# LINKHUB LTE cat7 Home Station

# **Εγχειρίδιο χρήστη**

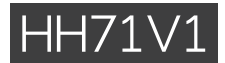

# Πίνακας περιεχομένων

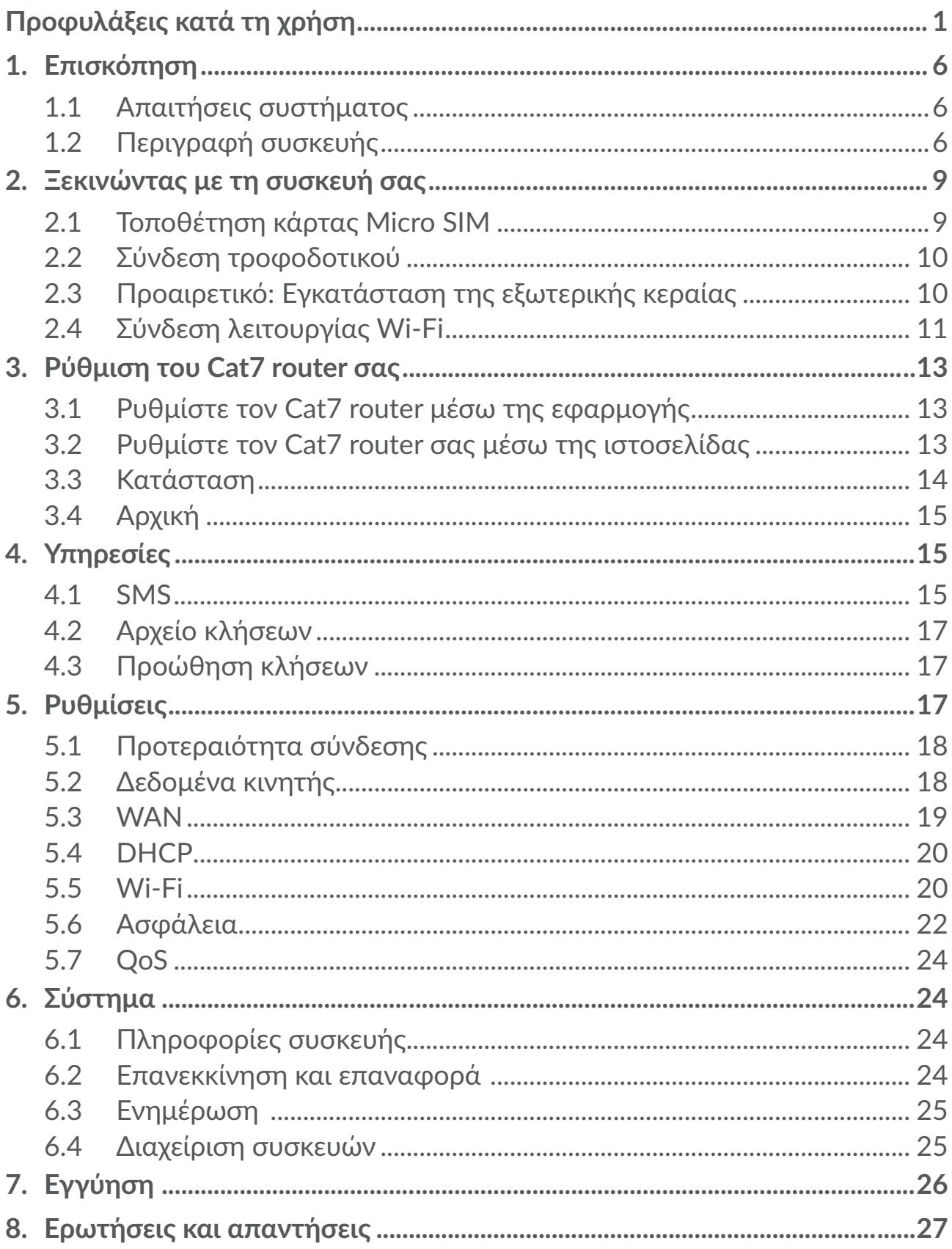

# <span id="page-2-0"></span>**Προφυλάξεις κατά τη χρήση**

Πρινχρησιμοποιήσετε τησυσκευήσας,διαβάστεπροσεκτικάαυτότοκεφάλαιο. Ο κατασκευαστής δεν είναι υπεύθυνος για συνέπειες που οφείλονται σε λανθασμένη χρήση ή σε χρήση που δε συμμορφώνεται προς τις οδηγίες που παρέχονται στο παρόν εγχειρίδιο.

# **ΟΡΟΙ ΧΡΗΣΗΣ:**

Απενεργοποιείτε τη συσκευή πριν την επιβίβαση σε αεροσκάφος.

Κλείστε τη συσκευή όταν βρίσκεστε σε χώρους παροχής υπηρεσιών υγείας, με εξαίρεση τις περιοχές που προορίζονται για τη χρήση κινητού τηλεφώνου. Όπως και άλλοι τύποι κοινών συσκευών, οι συσκευές μπορούν να διαταράξουν τη λειτουργία ηλεκτρικών ή ηλεκτρονικών συσκευών ή εξοπλισμού που χρησιμοποιεί ραδιοσυχνότητες.

Απενεργοποιείτε τη συσκευή όταν βρίσκεστε κοντά σε αέρια ή εύφλεκτα υγρά. Τηρείτε αυστηρά όλες τις πινακίδες και τις οδηγίες που αναρτώνται σε χώρους αποθήκευσης καυσίμων, βενζινάδικα, ή χημικές βιομηχανίες, ή χώρους όπου υπάρχει κίνδυνος έκρηξης.

Όταν η συσκευή είναι ενεργοποιημένη, πρέπει να διατηρείται τουλάχιστον 20 cm από το σώμα.

Όταν η συσκευή είναι ενεργοποιημένη, θα πρέπει να βρίσκεται τουλάχιστον 15 εκατοστά από κάθε ιατρική συσκευή όπως βηματοδότη, ακουστικό βαρηκοΐας ή αντλία ινσουλίνης, κλπ.

Μην αφήνετε παιδιά να χρησιμοποιούν και/ή να παίζουν με τη συσκευή και τα αξεσουάρ χωρίς επίβλεψη.

Εάν η συσκευή σας διαθέτει αφαιρούμενο κάλυμμα, η συσκευή σας ενδέχεται να περιέχει ουσίες που θα μπορούσαν να προκαλέσουν αλλεργική αντίδραση.

Εάν η συσκευή σας διαθέτει ενιαίο περίβλημα, το πίσω κάλυμμα δεν αφαιρείται. Αν αποσυναρμολογήσετε τη συσκευή σας θα πάψει να ισχύει η εγγύηση

Θαπρέπει να χειρίζεστεπάντατησυσκευή σαςμεπροσοχή και νατη φυλάσσετε σε καθαρό μέρος χωρίς σκόνη.

Μην εκθέτετε τη συσκευή σας σε δυσμενείς καιρικές ή περιβαλλοντικές συνθήκες (υγρασία, βροχή, διείσδυση υγρών, σκόνη, θαλασσινό αέρα, κλπ.). Τα όρια θερμοκρασίας που συνιστώνται από τον κατασκευαστή για τη λειτουργία της συσκευής κυμαίνονται από -20°C (-4°F) έως +45°C (113°F).

Μην ανοίγετε, αποσυναρμολογείτε ή επιχειρείτε να επισκευάσετε τη συσκευή οι ίδιοι.

Μην την αφήσετε να πέσει, μην την πετάτε και μην τη λυγίζετε.

Μην το βάφετε.

Χρησιμοποιείτε μόνο μετασχηματιστές και αξεσουάρ που συνιστώνται από την TCL Communication Ltd. και τις θυγατρικές της και τα οποία είναι συμβατά με το μοντέλο της συσκευής. Η TCL Communication Ltd. και οι θυγατρικές της αρνούνται κάθε ευθύνη για ζημιά που προκαλείται από τη χρήση άλλων μετασχηματιστών.

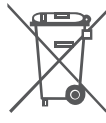

Αυτό το σύμβολο στη συσκευή και τα αξεσουάρ σημαίνει ότι τα συγκεκριμένα προϊόντα θα πρέπει να μεταφερθούν σε σημεία συλλογής στο τέλος της λειτουργικής τους ζωής:

- Δημοτικά κέντρα διάθεσης απορριμμάτων που έχουν ειδικούς κάδους για τέτοιου είδους εξοπλισμό.

- Κάδους συλλογής σε σημεία πώλησης.

Στη συνέχεια ανακυκλώνονται, αποφεύγοντας έτσι τη διοχέτευση ουσιών στο περιβάλλον, ώστε τα εξαρτήματά τους να χρησιμοποιηθούν ξανά.

#### **Σε χώρες της Ευρωπαϊκής Ένωσης:**

Η πρόσβαση σε αυτά τα σημεία συλλογής είναι δωρεάν.

Όλα τα προϊόντα με το σύμβολο αυτό θα πρέπει να μεταφέρονται σε τέτοια σημεία συλλογής.

**Σε χώρες εκτός Ευρωπαϊκής Ένωσης:**

Τα τμήματα του εξοπλισμού που φέρουν αυτό το σύμβολο δε θα πρέπει να απορρίπτονται σε κοινούς κάδους εάν η χώρα ή η περιοχή σας διαθέτει κατάλληλες εγκαταστάσεις συλλογής και ανακύκλωσης. Αντίθετα, θα πρέπει να μεταφέρονται στα σημεία συλλογής για ανακύκλωση.

# **Τροφοδοτικά:**

Τα τροφοδοτικά είναι κατασκευασμένα για να λειτουργούν στο ακόλουθο εύρος θερμοκρασιών: 0°C (32°F) έως 40°C (104°F ).

Τα τροφοδοτικά που έχουν σχεδιαστεί για τη συσκευή σας συμμορφώνονται με το πρότυπο ασφαλείας χρήσης εξοπλισμού τεχνολογίας πληροφοριών και εξοπλισμού γραφείου. Συμμορφώνονται επίσης με την οδηγία οικολογικού σχεδιασμού 2009/125/ΕΚ.

Κάποιο από τα τροφοδοτικά που χρησιμοποιείτε στη χώρα σας μπορεί να μην χρησιμοποιείται σε κάποια άλλη χώρα λόγω των διαφορετικών ηλεκτρικών χαρακτηριστικών τους. Θα πρέπει να χρησιμοποιούνται μόνο για αυτόν το σκοπό.

# **Ραδιοκύματα**

Η απόδειξη συμμόρφωσης προς τις διεθνείς απαιτήσεις (ICNIRP) ή την Ευρωπαϊκή Οδηγία 2014/53/EU (RED) αποτελεί προϋπόθεση για τη διάθεση στην αγορά οποιουδήποτε μοντέλου συσκευής. Η προστασία της υγείας και της ασφάλειας του χρήστη καθώς και κάθε άλλου ατόμου αποτελεί ουσιώδη απαίτηση αυτών των προτύπων ή αυτής της οδηγίας.

Η ΣΥΣΚΕΥΗ ΑΥΤΗ ΠΛΗΡΟΙ ΤΙΣ ΔΙΕΘΝΕΙΣ ΟΔΗΓΙΕΣ ΓΙΑ ΤΗΝ ΕΚΘΕΣΗ ΣΕ ΡΑΔΙΟΚΥΜΑΤΑ.

Η συσκευή σας αποτελεί πομπό και δέκτη ραδιοκυμάτων. Έχει σχεδιαστεί έτσι ώστε να μην υπερβαίνει τα όρια έκθεσης σε ραδιοκύματα (ηλεκτρομαγνητικά πεδία ραδιοσυχνοτήτων) που συνιστώνται από τις διεθνείς οδηγίες. Οι οδηγίες αναπτύχθηκαν από έναν ανεξάρτητο επιστημονικό οργανισμό (ICNIRP) και περιλαμβάνουν σημαντικό περιθώριο ασφάλειας με σκοπό να εξασφαλιστεί η ασφάλεια όλων των ατόμων, ανεξαρτήτου ηλικίας και κατάστασης της υγείας.

Ο Παγκόσμιος Οργανισμός Υγείας αναφέρει ότι οι υπάρχουσες επιστημονικές πληροφορίες δεν υποδεικνύουν την ανάγκη για ειδικές προφυλάξεις σχετικά με τη χρήση κινητών συσκευών. Σύμφωνα με τις συστάσεις του, αν ενδιαφέρεστε να περιορίσετε περαιτέρω την έκθεσή σας, μπορείτε να το επιτύχετε εύκολα περιορίζοντας τη χρήση ή διατηρώντας τη συσκευή μακριά από το κεφάλι και το σώμα σας.

Περισσότερες πληροφορίες σχετικά με τα ηλεκτρομαγνητικά πεδία και τη δημόσια υγεία είναι διαθέσιμες στο Διαδίκτυο, στη διεύθυνση: http://www. who.int/peh-emf.

Η συσκευή σας είναι εξοπλισμένη με ενσωματωμένη κεραία. Για βέλτιστη λειτουργία, αποφύγετε να την αγγίζετε ή να προκαλείτε φθορές.

# **Άδειες**

**WiFi**) Το λογότυπο Wi-Fi αποτελεί σήμανση πιστοποίησης της Wi-Fi Alliance.

Ο εξοπλισμός μπορεί να χρησιμοποιηθεί σε όλες τις Ευρωπαϊκές χώρες. Η ζώνη 5150-5350 MHz πρέπει να χρησιμοποιείται μόνο σε εσωτερικούς χώρους.

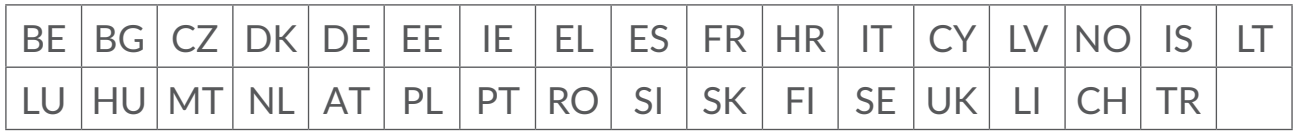

Με το παρόν υπογραμμίζουμε ότι η εγγύηση τελικού χρήστη για παραβίαση IPR περιορίζεται αποκλειστικά στην EΕ/ΕΟΧ/Ελβετία.

Σε περίπτωση εξαγωγής, μεταφοράς ή χρήσης του προϊόντος από τον τελικό πελάτη ή τελικό χρήστη εκτός της EΕ/ΕΟΧ/Ελβετίας, παύει να ισχύει η ευθύνη, η εγγύηση ή η υποχρέωση αποζημίωσης που παρέχεται από τον κατασκευαστή ή τους προμηθευτές σχετικά με το Προϊόν (συμπεριλαμβανομένης τυχόν αποζημίωσης σχετικά με την παραβίαση IPR).

# **Γενικές πληροφορίες**

Διεύθυνση Internet**:** www.alcatelmobile.com

**Αρ.Hot Line:** συμβουλευτείτε το φυλλάδιο "ΥΠΗΡΕΣΙΕΣ" ή επισκεφθείτε τον ιστότοπό μας.

**Κατασκευαστής:** TCL Communication Ltd.

**Διεύθυνση:** 5/F, Building 22E, 22 Science Park EastAvenue, Hong Kong Science Park, Shatin, NT, Hong Kong.

Αυτός ο ραδιοεξοπλισμός λειτουργεί στις παρακάτω ζώνες συχνοτήτων και στην εξής μέγιστη ισχύ ραδιοσυχνοτήτων:

GSM850/900: 34 dBm

GSM1800/1900: 32 dBm

UMTS 1/3/8: 24 dBm

LTE B1/B3/B20/B28: 25 dBm

LTE B7: 25,65 dBm

LTE B8: 24,5 dBm

LTE B38: 25,4 dBm

802.11 b ≤ 20 dBm

802.11 g/n ≤ 18 dBm

802.11 a/ac ≤ 18 dBm

#### **Πληροφορίες κανονισμών**

Δια του παρόντος, η TCL Communication Ltd. δηλώνει ότι ο τύπος ραδιοεξοπλισμού Alcatel HH71V1 συμμορφώνεται με την οδηγία 2014/53/ ΕΕ.

#### **Πρόσθετες πληροφορίες**

Το πλήρες κείμενο της δήλωσης συμμόρφωσης της ΕΕ είναι διαθέσιμο στην παρακάτω διεύθυνση internet: http://www.alcatelmobile.com/EU\_doc

Η περιγραφή των αξεσουάρ και τον εξαρτημάτων, συμπεριλαμβανομένου του λογισμικού, τα οποία επιτρέπουν στον ραδιοεξοπλισμό να λειτουργεί με τον αναμενόμενο τρόπο, περιέχεται στο πλήρες κείμενο της δήλωσης συμμόρφωσης της ΕΕ στην παρακάτω διεύθυνση internet: http://www. alcatelmobile.com/EU\_doc

# **Άρνηση ευθύνης**

Ενδέχεται να υπάρχουν ορισμένες διαφορές ανάμεσα στην περιγραφή του εγχειριδίου χρήσης και τη λειτουργία της συσκευής, ανάλογα με την έκδοση λογισμικού της συσκευής σας ή τις ειδικές υπηρεσίες της τηλεφωνικής εταιρείας.

Η TCL Communication Ltd. δεν θα είναι νομικά υπεύθυνη για τις εν λόγω διαφορές, εάν υπάρχουν, ούτε για τις πιθανές συνέπειές τους. Αυτή η συσκευή ενδεχομένως να περιέχει υλικό, όπως εφαρμογές και λογισμικό σε εκτελέσιμη μορφήήμορφήπηγαίουκώδικα,τοοποίοπαρέχεταιαπότρίτουςκατασκευαστές για συμπερίληψη στη συσκευή ("Υλικό τρίτων κατασκευαστών").Το σύνολο του υλικού τρίτων κατασκευαστών σε αυτή τη συσκευή παρέχεται "ως έχει", χωρίς εγγύηση οποιουδήποτε είδους, ρητή ή έμμεση. Ο αγοραστής αναγνωρίζει ότι η TCL Communication Ltd. έχει συμμορφωθεί με όλες τις απαιτήσεις ποιότητας πουεπιβάλλονταισε αυτήνως κατασκευαστής κινητών συσκευών και συσκευών, σύμφωνα με τα δικαιώματα πνευματικής ιδιοκτησίας. Η TCL Communication Ltd. σε καμία περίπτωση δεν φέρει ευθύνη για την αδυναμία χρήσης ή την αστοχία του υλικού τρίτων κατασκευαστών για λειτουργία σε αυτή τη συσκευή ή σε σχέση με κάποια άλλη συσκευή. Στο μέγιστο βαθμό που επιτρέπεται από το νόμο, η TCL Communication Ltd. αποποιείται κάθε ευθύνη για τυχόν αξιώσεις, απαιτήσεις,μηνύσειςήαγωγές, καιπιοειδικά–χωρίςπεριορισμό–αγωγέςβάση δικαίου αδικοπραξιών, υπό οποιαδήποτε θεωρία ευθύνης, που προκύπτει από τη χρήση, με οποιοδήποτε μέσο, ή προσπάθειες για χρήση, αυτού του Υλικού τρίτων κατασκευαστών. Επιπλέον, το παρόν Υλικό τρίτων κατασκευαστών, το οποίο παρέχεται δωρεάν από την TCL Communication Ltd., ενδεχομένως να διέπεται από επί πληρωμή ενημερώσεις και αναβαθμίσεις στο μέλλον. Η TCL Communication Ltd. δεν φέρει καμία ευθύνη σχετικά με τέτοιο πρόσθετο κόστος, το οποίο βαρύνει αποκλειστικά τον αγοραστή. Η TCL Communication Ltd. δεν θα φέρει ευθύνη για τη μη διαθεσιμότητα οποιασδήποτε εφαρμογής, καθώς η διαθεσιμότητα εξαρτάται από τη χώρα και την τηλεφωνική εταιρεία του αγοραστή. Η TCL Communication Ltd. διατηρεί το δικαίωμα προσθήκης ή αφαίρεσης Υλικού τρίτων κατασκευαστών από τις συσκευές της ανά πάσα στιγμή και χωρίς προηγούμενη ειδοποίηση. Σε καμία περίπτωση ο αγοραστής δεν θα καταστήσει υπεύθυνη την TCL Communication Ltd. για κάθε συνέπεια που προκύπτει από μια τέτοια αφαίρεση.

# <span id="page-7-0"></span>**1. Επισκόπηση**

Αυτήησυσκευήσας επιτρέπει ναμοιράζεστεμιαασφαλήσύνδεσηευρυζωνικού internet με Wi-Fi ή καλώδιο Ethernet. Οι συσκευές με δυνατότητα Wi-Fi (υπολογιστές, smartphones, tablet, συσκευές παιχνιδιών κλπ.) μπορούν να έχουν πρόσβαση στο internet συνδέοντας το Cat7 router. Για να έχετε το καλύτερο δυνατό σήμα, το ιδανικό μέρος για τη συσκευή σας είναι κοντά σε ένα παράθυρο. Δοκιμάστε μερικές διαφορετικές τοποθεσίες μέχρι να βρείτε αυτή με το καλύτερο σήμα.

# **1.1 Απαιτήσεις συστήματος**

ΑυτότοCat7router είναισυμβατόμεσυσκευέςWi-Fiπου υποστηρίζουν2,4GHz (802.11 b/g/n) ή 5GHz (802.11 a/ac) και διαθέτουν πρόγραμμα περιήγησης στο διαδίκτυο.

# **1.2 Περιγραφή συσκευής**

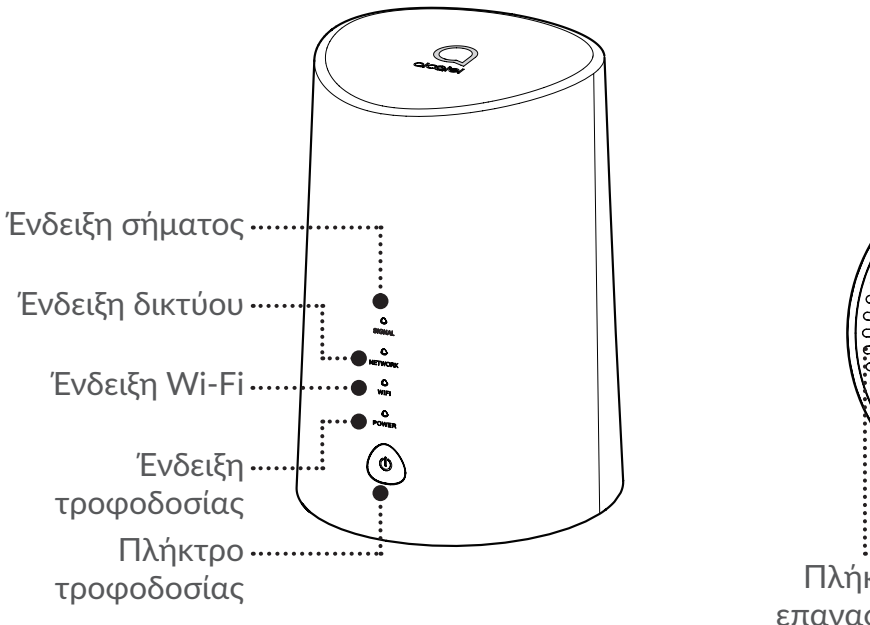

Micro SIM Πλήκτρο επαναφοράς Θύρα USB (Σέρβις μόνο)

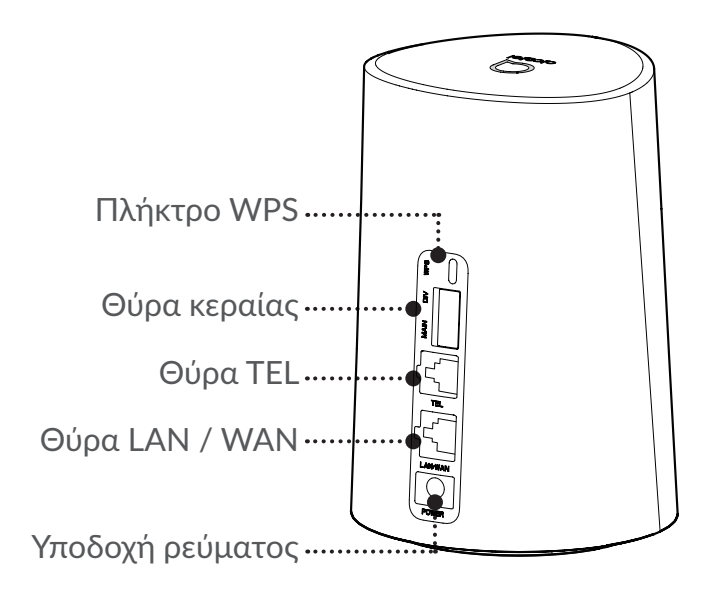

#### **Πλήκτρο τροφοδοσίας**

- Αφού συνδεθεί σε πρίζα, το Cat7 router σας θα ανάψει αυτόματα.
- Για να ενεργοποιήσετε τη συσκευή σας, πατήστε και κρατήστε πατημένο το κουμπί τροφοδοσίας για 3 δευτερόλεπτα.
- Για να απενεργοποιήσετε τη συσκευή σας, πατήστε και κρατήστε πατημένο το κουμπί τροφοδοσίας για 1 δευτερόλεπτο.

#### **Πλήκτρο WPS**

Για να ενεργοποιήσετε το WPS, πατήστε και κρατήστε πατημένο το πλήκτρο WPS για 3 δευτερόλεπτα. Η λυχνία LED του Wi-Fi θα αρχίσει να αναβοσβήνει με μπλε χρώμα. Στη συνέχεια, πατήστε το πλήκτρο WPS στη συσκευή με την οποία θέλετε να συνδεθείτε εντός δύο λεπτών. Tο Cat7 router θα αντιστοιχίσει αυτόματατιςρυθμίσειςδικτύουστησυσκευήμετηνοποίαθέλετενασυνδεθείτε.

#### **Πλήκτρο επαναφοράς**

Χρησιμοποιήστε έναν συνδετήρα ή ένα αμβλύ αντικείμενο για να πιέσετε απαλά το πλήκτρο επαναφοράς για 3 δευτερόλεπτα. Όλες οι λυχνίες LED θα ανάψουν, στη συνέχεια θα σβήσουν και στο τέλος θα ανάψουν ξανά όταν ολοκληρωθεί η επαναφορά. Μπορείτε επίσης να επαναφέρετε τη συσκευή μέσω της διεπαφής Web.

#### **Περιγραφή λυχνίας LED**

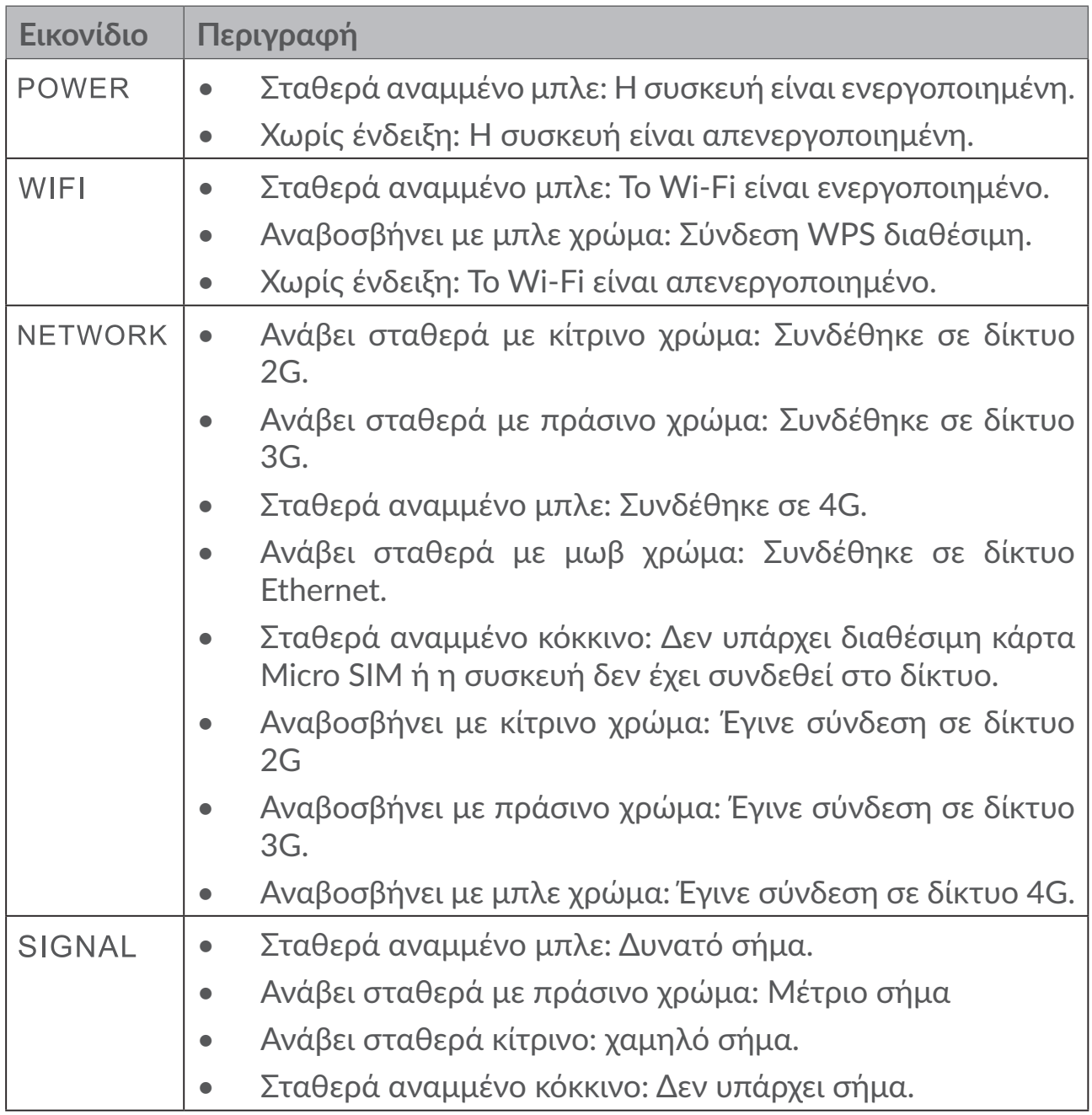

#### **Ενημερώσεις λογισμικού**

Όταν γίνεται λήψη και εγκατάσταση ενημερώσεων λογισμικού στη συσκευή, θα δείτε τα LED της συσκευής να αναβοσβήνουν, με τη σειρά **POWER** > **WIFI** > **NETWORK** > **SIGNAL**.

Μην απενεργοποιείτε το Cat7 router κατά τη διάρκεια αυτής της περιόδου, καθώς ενδέχεται να προκληθεί δυσλειτουργία της συσκευής σας.

# <span id="page-10-0"></span>**2. Ξεκινώντας με τη συσκευή σας**

# **2.1 Τοποθέτηση κάρτας Micro SIM**

Ακολουθήστε τα 3 βήματα στην παρακάτω εικόνα.

- 1) Ανοίξτε το κάλυμμα υποδοχής της κάρτας Micro SIM.
- 2) Εισάγετε την κάρτα Micro SIM στην υποδοχή SIM. (Μόνο κάρτα Micro SIM)
- 3) Κλείστε το κάλυμμα υποδοχής της κάρτας Micro SIM.

Μην αφαιρείτε την κάρτα Micro SIM όταν το Cat7 router σας Cat7 χρησιμοποιείται. Αυτό θα επηρεάσει την απόδοση της συσκευής σας και ενδέχεται να χαθούν τα δεδομένα που είναι αποθηκευμένα στην κάρτα Micro SIM.

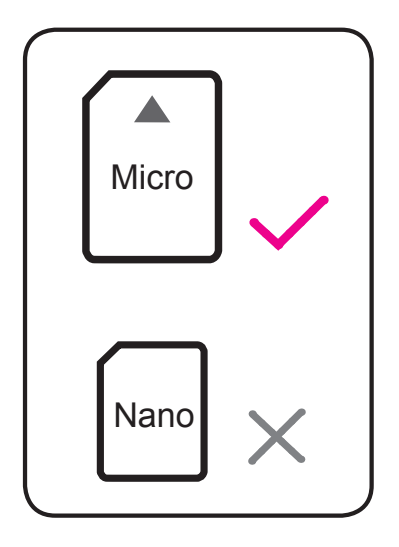

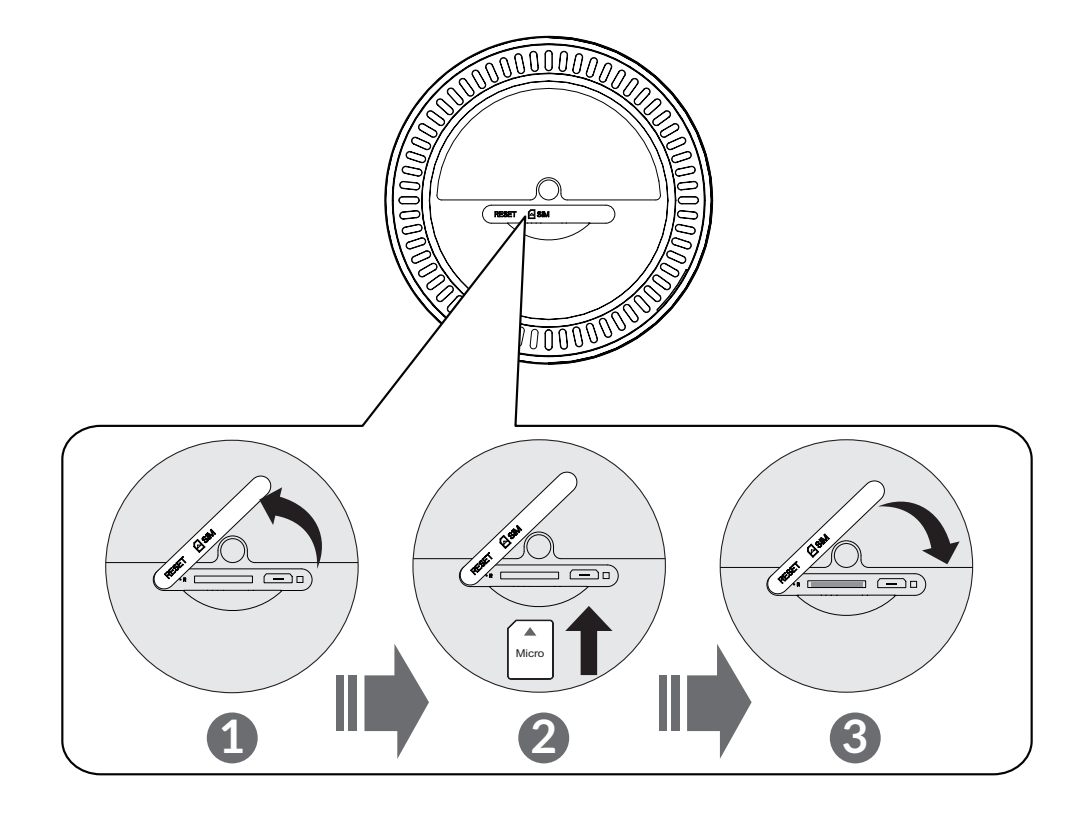

# <span id="page-11-0"></span>**2.2 Σύνδεση τροφοδοτικού**

Ακολουθήστε την παρακάτω εικόνα για να συνδέσετε το τροφοδοτικό. Αφού συνδεθεί σε πρίζα, το Cat7 router σας θα ενεργοποιηθεί αυτόματα.

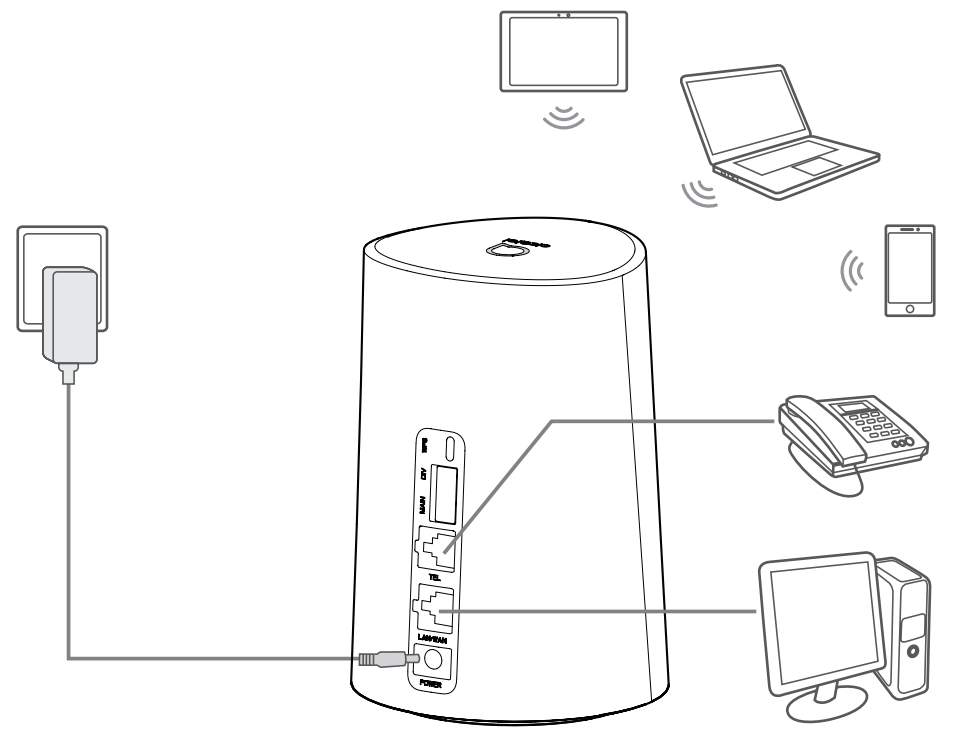

Για να αποφύγετε παρεμβολές που προκαλούνται από ραδιοσήματα, τοποθετήστε το Cat7 router σε απόσταση τουλάχιστον ενός μέτρου από τηλέφωνα και άλλες ηλεκτρικές συσκευές.

# **2.3 Προαιρετικό: Εγκατάσταση της εξωτερικής κεραίας**

Σε περιοχές με χαμηλό σήμα, συνδέστε την εξωτερική κεραία στις δύο θύρες με την ένδειξη 'MAIN and DIV' για να βελτιώσετε τη λήψη σήματος.

#### **Προειδοποίηση:**

Πριν εγκαταστήσετε την εξωτερική κεραία, βεβαιωθείτε ότι το Cat7 router σας είναι απενεργοποιημένος και αποσυνδεδεμένος από την πρίζα.

Η εξωτερική κεραία πρέπει να εγκατασταθεί από εξειδικευμένο τεχνικό.

Χρησιμοποιήστε κεραία που παρέχεται μόνο από τον κατασκευαστή της συσκευής.

<span id="page-12-0"></span>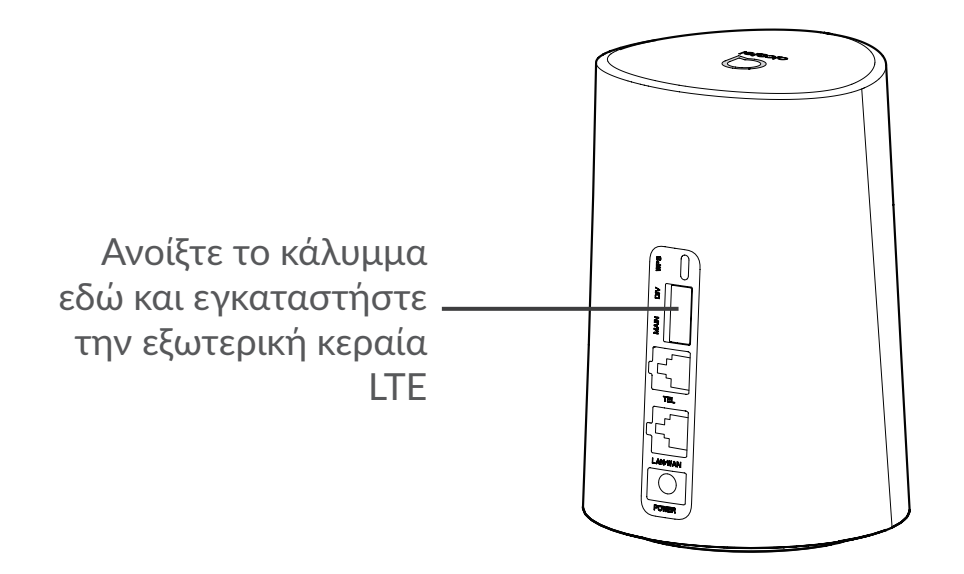

# **2.4 Σύνδεση λειτουργίας Wi-Fi**

**Βήμα 1:** Ενεργοποίηση Wi-Fi στο Cat7 router σας.

Όταν η ένδειξη Wi-Fi είναι μπλε, το Wi-Fi είναι ενεργοποιημένο.

**Βήμα 2:** Καταγραφή του SSID και του κωδικού Wi-Fi.

Ο προεπιλεγμένος κωδικός SSID και το Wi-Fi είναι τυπωμένα στην ετικέτα της συσκευής, που βρίσκεται στην κάτω πλευρά του Cat7 router σας.

Για να αποτρέψετε την πρόσβαση μη εξουσιοδοτημένων μερών στο δίκτυό σας Wi-Fi, προτείνεται να αλλάζετε ανά διαστήματα το κωδικό σας Wi-Fi και το SSID. Για περισσότερες πληροφορίες, ανατρέξτε στον Οδηγό χρήσης στον οποίο μπορείτε να έχετε πρόσβαση μέσω του περιβάλλοντος χρήστη στο διαδίκτυο.

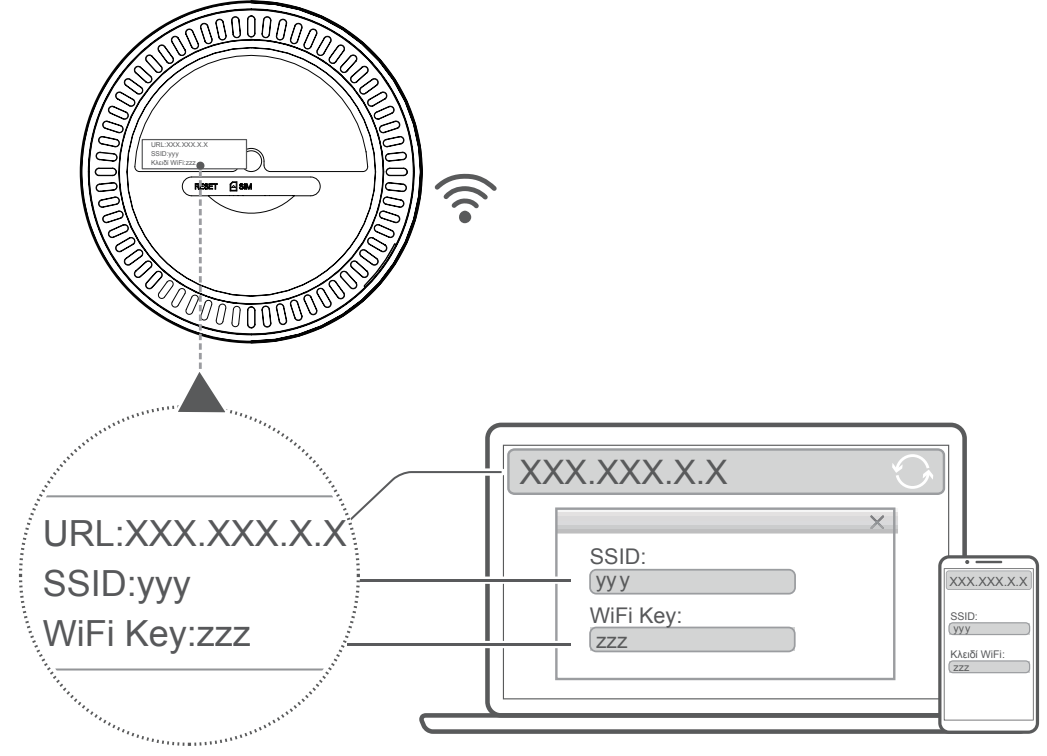

**Βήμα 3:** Ρύθμιση σύνδεσης Wi-Fi

#### **Ρύθμιση σύνδεσης Wi-Fi χειροκίνητα:**

- 1) Από τον Wi-Fi client, κάντε σάρωση για ασύρματα δίκτυα.
- 2) Συνδεθείτε στο όνομα δικτύου που αντιστοιχεί στο SSID που βρίσκεται στην ετικέτα της συσκευής.
- 3) Όταν σας ζητηθεί κωδικός πρόσβασης, εισάγετε τον κωδικό Wi-Fi που βρίσκεται στην ετικέτα της συσκευής (γίνεται διάκριση μεταξύ μικρών και κεφαλαίων). Το πρόγραμμα client θα σας ειδοποιήσει όταν συνδεθεί.

#### **Ρύθμιση σύνδεσης Wi-Fi μέσω WPS:**

Το πρόγραμμα σας client πρέπει να υποστηρίζει WPS. Υπάρχουν τρεις τρόποι για να ρυθμίσετε μια σύνδεση WPS.

#### **Επιλογή 1**: Πλήκτρο WPS

- 1) Βεβαιωθείτε ότι το Wi-Fi είναι ενεργοποιημένο στον client και ενεργοποιήστε το WPS.
- 2) Πατήστε και κρατήστε πατημένο το πλήκτρο WPS για 3 δευτερόλεπτα. Η λυχνία LED του Wi-Fi θα αρχίσει να αναβοσβήνει με μπλε χρώμα.
- 3) Στη συνέχεια, η συσκευή σας θα συνδεθεί αυτόματα.

#### **Επιλογή 2: Κλειδί WPS**

- 1) Ενεργοποιήστε τη λειτουργία WPS στο Smart phone σας (υποστηρίζονται μόνο συσκευές Android) και σημειώστε τον κωδικό WPS.
- 2) Ανοίξτε τη σελίδα WPS στο περιβάλλον χρήστη WebUI (Μεταβείτε στις Ρυθμίσεις> Wi-Fi> WPS).
- 3) Εισάγετε τον κωδικό WPS στο περιβάλλον χρήστη WebUI και κάντε κλικ στο πλήκτρο **Εφαρμογή**.
- 4) Στη συνέχεια, η συσκευή σας θα συνδεθεί αυτόματα.

#### **Επιλογή 3: PBC**

- 1) Ανοίξτε τη σελίδα WPS στο περιβάλλον χρήστη WebUI (Μεταβείτε στις **Ρυθμίσεις** > **Wi-Fi** > **WPS**).
- 2) Κάντε κλικ στην επιλογή **PBC**.
- 3) Κάντε κλικ στην επιλογή **Εφαρμογή**. Το WPS είναι πλέον ενεργοποιημένο για 2 λεπτά.
- 4) Ενεργοποιήστε το WPS στο πρόγραμμά σας client. Θα πρέπει να συνδεθεί αυτόματα.

# <span id="page-14-0"></span>**3. Ρύθμιση του Cat7 router σας**

Υπάρχουν δύο τρόποι για να ρυθμίσετε του Cat7 router σας.

- Εφαρμογή Alcatel WiFi Link
- Ιστοσελίδα

# **3.1 Ρυθμίστε τον Cat7 router μέσω της εφαρμογής**

Κατεβάστε την δωρεάν εφαρμογή Alcatel Wi-Fi Link για να ελέγχετε τον δρομολογητή Cat7.

- 1) Βεβαιωθείτε ότι η συσκευή σας είναι συνδεδεμένη στο διαδίκτυο.
- 2) Σαρώστε τον κωδικό QR Εναλλακτικά, μπορείτε επίσης να αναζητήσετε την ένδειξη "Alcatel WiFi Link" στο App Store ή το Google Play Store.
- 3) Κατεβάστε την εφαρμογή Alcatel Wi-Fi Link από το App Store ή το Google Play store.
- 4) Κάντε κλικ στο εικονίδιο της εφαρμογής Alcatel Wi-Fi Link για να συνδεθείτε στη σελίδα διαχείρισης.

**Μπορείτε να βρείτε τον προεπιλεγμένο κωδικό πρόσβασης στην ετικέτα στο κάτω μέρος της συσκευής.**

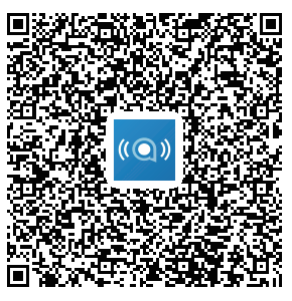

IOS | Android

# **3.2 Ρυθμίστε τον Cat7 router σας μέσω της ιστοσελίδας**

Η εφαρμογή είναι συμβατή με τα ακόλουθα προγράμματα περιήγησης:

- Mozilla Firefox
- Safari
- Internet Explorer 9.0 ή μεταγενέστερη έκδοση.
- Microsoft Edge
- Opera
- Google Chrome

# <span id="page-15-0"></span>**3.2.1 Σύνδεση στην Αρχική σελίδα**

- 1) Ανοίξτε το πρόγραμμά σας περιήγησης.
- 2) Εισάγετε <http://192.168.1.1> στη γραμμή διευθύνσεων και πατήστε το πλήκτρο enter. Η Αρχική σελίδα θα φορτωθεί, όπως φαίνεται στην παρακάτω εικόνα.
- 3) Συνδεθείτε για να αλλάξετε το SSID και τον κωδικό πρόσβασης της συσκευής Cat7 Wi-Fi ή για να αλλάξετε άλλες βασικές ρυθμίσεις.

Μπορείτε να βρείτε τον προεπιλεγμένο κωδικό πρόσβασης στην ετικέτα στο κάτω μέρος της συσκευής.

**Σημείωση:** Θα αναγκαστείτε να αλλάξετε τον προεπιλεγμένο κωδικό πρόσβασης για πρόσθετη ασφάλεια.

# **3.2.2 Σελίδα γραμμής κατάστασης διεπαφής web**

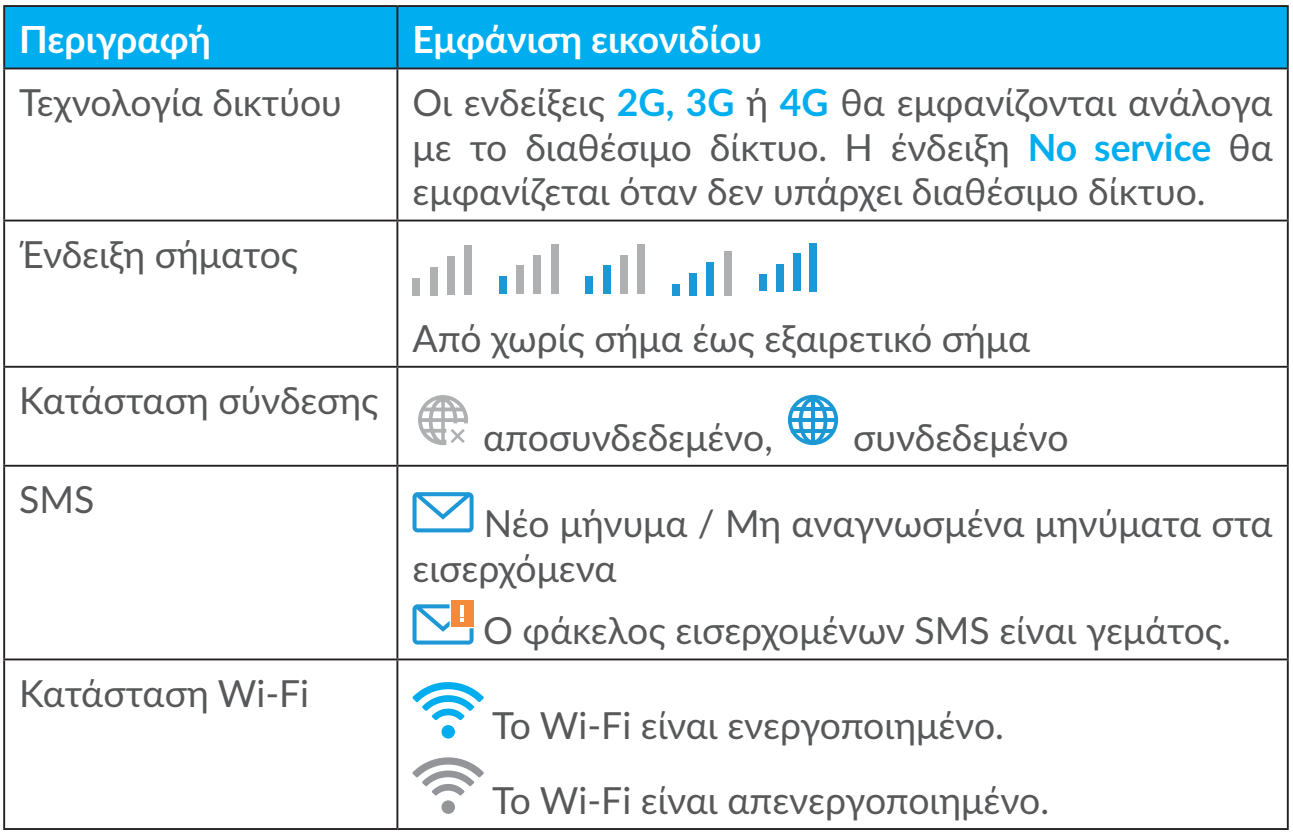

#### **Εικονίδια γραμμής κατάστασης**

# **3.3 Κατάσταση**

Η κατάσταση σας επιτρέπει να προβάλετε τις πληροφορίες σύνδεσης της συσκευής σας, όπως το Internet (κάρτα SIM) και το Ethernet (WAN).

# <span id="page-16-0"></span>**3.4 Αρχική**

# **3.4.1 Κατάσταση**

Η κατάσταση σας επιτρέπει να προβάλλετε τις πληροφορίες της συσκευής σας, συμπεριλαμβανομένων των internet, LAN, WAN και Wi-Fi. Μπορείτε να συνδεθείτε, να αποσυνδέσετε ή να αλλάξετε το SSID της συσκευής εδώ.

# **3.4.2 Στατιστικά**

Τα στατιστικά στοιχεία διαδικτύου μπορούν να προβληθούν εδώ, τόσο για την τρέχουσα συνεδρία σας όσο και για τη συνολική επισκεψιμότητά σας για το μήνα.

**Σημείωση:** Αυτοί οι αριθμοί προορίζονται μόνο να χρησιμοποιηθούν ως οδηγοί.

Τα στατιστικά LAN και Wi-Fi μπορούν επίσης να προβληθούν.

# **3.4.3 Πρόσβαση συσκευής**

Διαχειριστείτε την πρόσβαση στο Internet για τις συνδεδεμένες συσκευές και αποκλείστε ή καταργήστε τον αποκλεισμό συσκευής.

# **3.4.4 Οδηγός εγκατάστασης**

Μπορείτε να κάνετε αλλαγές στις βασικές ρυθμίσεις σύνδεσης εδώ και να ενεργοποιήσετε/απενεργοποιήσετε την περιαγωγή δεδομένων.

Στην επόμενη σελίδα, μπορείτε να αλλάξετε το SSID, την ενεργοποίηση/ απενεργοποίηση των 2,4GHz ή 5GHz.

Στην τελευταία σελίδα, μπορείτε να ρυθμίσετε την ασφάλεια Wi-Fi και να αλλάξετε το κλειδί Wi-Fi.

# **4. Υπηρεσίες**

Μπορείτε να πλοηγηθείτε στις **Υπηρεσίες** και να κάνετε κλικ στα στοιχεία που θέλετε. Σε αυτήν την ενότητα, περιλαμβάνονται τα ακόλουθα στοιχεία:

# **4.1 SMS**

**Εισερχόμενα:** Εμφανίζεται μια λίστα με τα μηνύματα που έχουν ληφθεί.

**Εξερχόμενα:** Εμφανίζεται μια λίστα με τα μηνύματα που έχουν σταλεί επιτυχώς. **Πρόχειρα:** Τα μη απεσταλμένα μηνύματα αποθηκεύονται εδώ.

**Νέο μήνυμα:** Σύνταξη νέου μηνύματος.

**Ρυθμίσεις SMS:** Ρυθμίσεις διαμόρφωσης για τα μηνύματα.

#### **Πώς μπορείτε να διαβάσετε ένα SMS:**

Κάντε αριστερό κλικ στο περιεχόμενο του μηνύματος που θέλετε να διαβάσετε.

#### **Πώς μπορείτε να στείλετε SMS:**

- 1) Κάντε κλικ στην επιλογή **SMS**.
- 2) Κάντε αριστερό κλικ στην επιλογή **Νέο μήνυμα.**
- 3) Εισάγετε τον αριθμό του παραλήπτη και το περιεχόμενο του μηνύματος.
- 4) Κάντε κλικ στην επιλογή **Αποστολή**.

**Σημείωση**: Τα μηνύματα μπορούν να αποθηκευτούν στα **Πρόχειρα** κάνοντας κλικ στην επιλογή **Αποθήκευση**.Δεν είναι δυνατή η αποστολή μηνύματος SMS σε πολλούς παραλήπτες ταυτόχρονα.

#### **Προώθηση SMS:**

- 1) Κάντε κλικ στο περιεχόμενο του μηνύματος που θέλετε να προωθήσετε.
- 2) Κάντε κλικ στην επιλογή **Προώθηση**.
- 3) Εισάγετε τον αριθμό του νέου παραλήπτη.
- 4) Κάντε κλικ στην επιλογή **Αποστολή**.
- 1) **Απάντηση σε SMS:** Κάντε αριστερό κλικ στο μήνυμα στα Εισερχόμενα, στο οποίο θέλετε να απαντήσετε.
- 2) Κάντε κλικ στην επιλογή **Απάντηση**.
- 3) Εισάγετε το περιεχόμενο που θέλετε να στείλετε.
- 4) Κάντε κλικ στην επιλογή **Αποστολή**.

#### **Πώς μπορείτε να διαγράψετε SMS:**

- 1) Βρείτε το μήνυμα που θέλετε να διαγράψετε στο φάκελο Εισερχόμενα, Απεσταλμένα ή Πρόχειρα.
- 2) Επιλέξτε το πλαίσιο στη δεξιά στήλη για τα μηνύματα που θέλετε να διαγράψετε.
- 3) Κάντε κλικ στην επιλογή **Διαγραφή.**

#### **Πώς μπορείτε να διαγράψετε όλα τα SMS:**

1) Κάντε αριστερό κλικ στο επάνω μέρος της στήλης για να επιλέξετε όλα.

<span id="page-18-0"></span>2) Κάντε κλικ στην επιλογή **Διαγραφή.**

**Πώς να ενεργοποιήσετε τις αναφορές παράδοσης SMS:**

- 1) Κάντε κλικ στην επιλογή **Ρυθμίσεις SMS**.
- 2) Πατήστε **Ενεργοποίηση**.

**Πώς να απενεργοποιήσετε τις αναφορές παράδοσης SMS:**

- 1) Κάντε κλικ στην επιλογή **Ρυθμίσεις SMS**.
- 2) Πατήστε **Απενεργοποίηση**.

#### **Ρυθμίσεις SMS:**

**Αναφορές παράδοσης SMS:** Μπορείτε να ενεργοποιήσετε ή να απενεργοποιήσετε τις αναφορές παράδοσης εδώ.

**Κέντρο SMS:** Αυτό είναι προκαθορισμένο και μη επεξεργάσιμο.

# **4.2 Αρχείο κλήσεων**

Μπορείτε να δείτε το ιστορικό κλήσεων σας εδώ. Μόλις συνδεθεί η συσκευή, μπορείτε να δείτε όλα τα αρχεία καταγραφής κλήσεων, συμπεριλαμβανομένων των εισερχόμενων κλήσεων, των εξερχόμενων κλήσεων, των αναπάντητων κλήσεων και της προώθησης κλήσεων.

# **4.3 Προώθηση κλήσεων**

Σας επιτρέπει να προωθήσετε την κλήση σας σε έναν άλλο αριθμό τηλεφώνου.

# **5. Ρυθμίσεις**

Μπορείτε να μεταβείτε στις **Ρυθμίσεις** και να κάνετε αλλαγές στα εξής:

**Προτεραιότητα σύνδεσης**

**Δεδομένα κινητής τηλεφωνίας**

**WAN**

**DHCP**

**Wi-Fi**

**Ασφάλεια**

**Qos**

# <span id="page-19-0"></span>**5.1 Προτεραιότητα σύνδεσης**

Τα δεδομένα κινητής τηλεφωνίας αντιστοιχούν στα δεδομένα κάρτας SIM. Το WAN σημαίνει δεδομένα Ethernet.

Εάν επιλέξετε Δεδομένα κινητής ως σύνδεση προτεραιότητας, όταν είναι εγκατεστημένη η κάρτα SIM και η θύρα WAN συνδέεται ταυτόχρονα με το καλώδιο Ethernet, τα δεδομένα της κάρτας SIMθα λειτουργήσουν αυτόματαως προτεραιότητα. Αν επιλέξετε WAN ως προτεραιότητα, το Ethernet λειτουργεί ως προτεραιότητα.

# **5.2 Δεδομένα κινητής**

# **5.2.1 Σύνδεση δικτύου**

Η σύνδεση δικτύου σας επιτρέπει να ρυθμίσετε τη λειτουργία σύνδεσης, την περιαγωγή δεδομένων και τη λειτουργία IP.

# **5.2.2 Διαχείριση προφίλ**

Η διαχείριση προφίλ σας επιτρέπει να ρυθμίσετε ένα νέο προφίλ APN ή να επεξεργαστείτε/διαγράψετε τα υπάρχοντα προφίλ.

#### **Προσθήκη νέου προφίλ**

1) Πατήστε **Νέο**.

2) Εισάγετε τις σωστές παραμέτρους για το διαχειριστή του δικτύου σας. Το όνομα προφίλ, ο αριθμός κλήσης και το APN απαιτούνται κατ' ελάχιστο.

3) Πατήστε **Αποθήκευση**.

#### **Επεξεργασία προφίλ:**

- 1) Επιλέξτε το προφίλ από τη λίστα διαχείρισης προφίλ.
- 2) Κάντε κλικ στην επιλογή **Επεξεργασία** για να αλλάξετε τις παραμέτρους.
- 3) Πατήστε **Αποθήκευση**.

#### **Διαγραφή προφίλ:**

- 1) Επιλέξτε το προφίλ από τη λίστα διαχείρισης προφίλ.
- 2) Πατήστε **Διαγραφή**.

**Σημείωση**: Το προεπιλεγμένο προφίλ δεν μπορεί να διαγραφεί.

<span id="page-20-0"></span>**Ορισμός ως προεπιλεγμένου:**

- 1) Επιλέξτε το προφίλ από τη λίστα διαχείρισης προφίλ.
- 2) Πατήστε **Ορισμός προεπιλεγμένου**.

**Σημείωση**: Μόλις το νέο προφίλ οριστεί ως προεπιλογή, θα προστεθεί (Προεπιλογή) δίπλα στο όνομα του προφίλ.

### **5.2.3 Ρυθμίσεις δικτύου**

Μπορείτε να ρυθμίσετε τη λειτουργία αναζήτησης δικτύου σε αυτόματη ή χειροκίνητη και να αλλάξετε τη λειτουργία δικτύου σε Αυτόματη, μόνο 2G, μόνο 3G ή μόνο 4G. Βεβαιωθείτε ότι έχετε κάνει κλικ στην επιλογή **Εφαρμογή** μετά από οποιαδήποτε αλλαγή.

# **5.3 WAN**

# **5.3.1 Κατάσταση WAN**

Εδώ μπορείτε να δείτε λεπτομερείς πληροφορίες σχετικά με το δίκτυο ευρείας περιοχής (WAN), συμπεριλαμβανομένης της διεύθυνσης IP, της μάσκας υποδικτύου, της πύλης, του διακομιστή DNS κ.λπ.

### **5.3.2 Διαμόρφωση WAN**

Ρυθμίστε εδώ τη λειτουργία σύνδεσης WAN και τις παραμέτρους. Μπορείτε να ορίσετε τη λειτουργία σύνδεσης σε PPPoE ή στατική IP.

**PPPoE:** Το PPPoE σημαίνει πρωτόκολλο Point-to-Point μέσω Ethernet. Πρόκειται για ένα πρωτόκολλο δικτύου που χρησιμοποιείται κυρίως για υπηρεσίες DSL, όπου μεμονωμένοι χρήστες συνδέονται σε ένα μόντεμ χρησιμοποιώντας σύνδεση Ethernet. Πληκτρολογήστε το όνομα χρήστη και τον κωδικό πρόσβασης που παρέχονται από τον πάροχο υπηρεσιών δικτύου και πατήστε **Εφαρμογή**.

**Στατική διεύθυνση IP:** Αποκτήστε πρόσβαση στο internet χρησιμοποιώντας σταθερήδιεύθυνσηIP,μάσκαυποδικτύου,διεύθυνσηIPπύλης καιπρωτεύοντος διακομιστή DNS. Αυτές οι πληροφορίες κανονικά παρέχονται από τον πάροχο υπηρεσιών δικτύου.

# **5.3.3 Λειτουργία MAC Clone**

Χρησιμοποιώντας τη λειτουργία "MAC Clone", πολλοί υπολογιστές client μπορούν να συνδεθούν σε Cat7 router και να έχουν πρόσβαση στο internet.

<span id="page-21-0"></span>Η τρέχουσα διεύθυνσή σας MAC εμφανίζεται εδώ. Πατήστε **Επαναφορά** για να ορίσετε νέα διεύθυνση MAC. Πατήστε **Κλωνοποίηση** για να αντιγράψετε τη διεύθυνση MAC κεντρικού υπολογιστή.

# **5.4 DHCP**

Το πρωτόκολλο Dynamic Host Configuration Protocol (DHCP) είναι ένα πρωτόκολλο client/διακομιστή που σας παρέχει αυτόματα έναν κεντρικό υπολογιστή πρωτοκόλλου Internet (IP). Η διεύθυνση IP και οι σχετικές ρυθμίσεις διαμόρφωσης όπως η μάσκα υποδικτύου και η προεπιλεγμένη πύλη εκχωρούνται αυτόματα. Επιλέξτε DHCP και πατήστε **Εφαρμογή**.

Η προεπιλεγμένη διεύθυνση πύλης είναι 192.168.1.1.

Η προεπιλεγμένη μάσκα υποδικτύου είναι 255.255.255.0.

Ο διακομιστής DHCP θα εκχωρεί αυτόματα διευθύνσεις IP στις συσκευές στο δίκτυο. Ο διακομιστής DHCP είναι απενεργοποιημένος από προεπιλογή.

#### **Ενεργοποίηση του διακομιστή DHCP**

DHCP: Εάν ο διακομιστής DHCP είναι ενεργοποιημένος, το Linkhub εκχωρεί διευθύνσεις IP σε clients συνδεδεμένους σε αυτόν.

#### **Απενεργοποίηση του διακομιστή DHCP**

Εάν ο διακομιστής DHCP είναι απενεργοποιημένος, το Linkhub δεν εκχωρεί διευθύνσεις IP σε clients συνδεδεμένους σε αυτόν και οι διευθύνσεις IP πρέπει να εισαχθούν από κάθε client.

# **5.5 Wi-Fi**

### **5.5.1 Βασικές Λειτουργίες**

- SSID: Αυτό είναι το όνομα του δικτύου Wi-Fi, που χρησιμοποιείται για την αναγνώριση του δικού σας δικτύου Wi-Fi. Το SSID μπορεί να είναι μεταξύ 1 και 32 χαρακτήρων.
- SSID Broadcast (Μετάδοση SSID): Αυτό είναι ενεργοποιημένο από προεπιλογή.

**Σημείωση:** Αν επιλέξετε να το απενεργοποιήσετε, το SSID δεν θα εμφανίζεται πλέον και θα πρέπει να το εισάγετε χειροκίνητα.

• Security (Ασφάλεια): Μπορείτε να επιλέξετε τη λειτουργία ασφαλείας, οι διαθέσιμες επιλογές είναι Απενεργοποίηση, WEP, WPA, WPA2, ή WPA/ WPA<sub>2</sub>

- Κρυπτογράφηση: Αυτό έχει οριστεί στην επιλογή Αυτόματα από προεπιλογή, οι διαθέσιμες επιλογές είναιTKIP, AES, ή Αυτόματα.
- Κωδικός πρόσβασης: Μπορείτε να ελέγξετε εδώ το κλειδί Wi-Fi.

### **5.5.2 Για προχωρημένους**

#### **Χώρα/Περιοχή:**

- **Κανάλι:** Διαφορετικές περιοχές έχουν διαφορετικά κανάλια (Κανάλι 1~11 σε FCC (ΗΠΑ)/IC (Καναδάς), Κανάλι 1~13 σε ETSI (Ευρώπη), Κανάλι 1~13 σε MKK (Ιαπωνία)).
- **802.11 Mode (Λειτουργία 802.11):** Μπορείτε να επιλέξετε από τις διαθέσιμες επιλογές μέσω του αναπτυσσόμενου μενού. Για τα 2,4GHz, αυτή ορίζεται από προεπιλογή σε 802.11b/g/n. Για τα 5GHz, αυτή ορίζεται από προεπιλογή σε 802.11a/c.
- **Απομόνωση AP:** Μπορείτε να ενεργοποιήσετε ή να απενεργοποιήσετε αυτή τη λειτουργία.
- **Εύρος ζώνης:** Μπορείτε να επιλέξετε από τις διαθέσιμες επιλογές μέσω του αναπτυσσόμενου μενού. Έχει οριστεί σε Αυτόματα από προεπιλογή.

### **5.5.3 WPS**

Το Wi-Fi Protected Setup (WPS) είναι ένα πρότυπο, το οποίο χρησιμοποιείται για εύκολη ρύθμιση ασύρματων συνδέσεων.

#### **Σύνδεση Client με το LinkHub μέσω PIN.**

Στη λειτουργία Personal Information Number (PIN), μπορείτε να συνδέσετε έναν client με το LinkHub WiFi, εισάγοντας απλά τον κωδικό PIN του client στη ιστοσελίδα διαχείρισης του LinkHub. Στη συνέχεια, θα μπορείτε να έχετε πρόσβαση στο Internet μέσω του LinkHub.

#### **Σύνδεση Client με το LinkHub μέσω PBC.**

Στη λειτουργία Push Button Configuration (PBC), μπορείτε να συνδέσετε έναν client με το LinkHub WiFi απλά πιέζοντας το κουμπί WPS. Ο δρομολογητής σας θα λάβει ένα αίτημα πρόσβασης από τον client μέσα σε 2 λεπτά.

# <span id="page-23-0"></span>**5.6 Ασφάλεια**

# **5.6.1 Διαχείριση PIN**

#### **Ενεργοποίηση ΡΙΝ Micro SIM:**

- 1) Όταν το ΡΙΝ της κάρτας Micro SIM είναι απενεργοποιημένο, πατήστε .
- 2) Εισάγετε ένα ΡΙΝ κάρτας Micro SIM 4-8 ψηφία.
- 3) Κάντε κλικ στην επιλογή **Εφαρμογή**.

#### **Απενεργοποίηση ΡΙΝ Micro SIM:**

- 1) Όταν το ΡΙΝ της κάρτας Micro SIM είναι ενεργοποιημένο, πατήστε **........**
- 2) Εισάγετε το ΡΙΝ της κάρτας SIM.
- 3) Κάντε κλικ στην επιλογή **Εφαρμογή**.

#### **Αλλαγή ΡΙΝ Micro SIM:**

- 1) Όταν το ΡΙΝ της κάρτας Micro SIM είναι ενεργοποιημένο, πατήστε**Αλλαγή ΡΙΝ κάρτας SIM.**
- 2) Εισάγετε το παλιό ΡΙΝ της κάρτας Micro SIM και επιβεβαιώστε το νέο ΡΙΝ της κάρτας Micro SIM.
- 3) Κάντε κλικ στην επιλογή **Εφαρμογή**.

**Σημείωση:** Όταν πληκτρολογηθεί ΡΙΝ κάρτας Micro SIM λάθος 3 φορές, θα χρειαστεί ο κωδικός PUK. Μπορείτε να τον αποκτήσετε καλώντας το τμήμα εξυπηρέτησης πελατών στο 150 χρησιμοποιώντας την κάρτα σας Micro SIM.

# **5.6.2 WAN ping**

Για βελτιωμένη ασφάλεια, η συσκευή σας δεν θα ανταποκρίνεται σε εντολές ping όταν αυτή η λειτουργία είναι απενεργοποιημένη.

# **5.6.3 Φίλτρο IP LAN**

Από προεπιλογή, κάθε συσκευή που είναι συνδεδεμένη στο Cat7 router σας έχει πρόσβαση στο internet. Μπορείτε να χρησιμοποιήσετε το φίλτρο IP για να αποκλείσετε συγκεκριμένες συσκευές από την πρόσβαση στο Internet.

**Απενεργοποίηση**:Όλεςοισυνδεδεμένεςσυσκευέςμπορούνναέχουνπρόσβαση στο internet.

**Λευκή λίστα**: Μόνο συσκευές με διεύθυνση IP που προστέθηκε σε αυτήν τη λίστα μπορούν να έχουν πρόσβαση στο internet.

**Μαύρη λίστα**: Οι συσκευές με διεύθυνση IP που προστέθηκε σε αυτήν τη λίστα δεν μπορούν να έχουν πρόσβαση στο internet.

# **5.6.4 Φίλτρο MAC**

Από προεπιλογή, κάθε συσκευή που είναι συνδεδεμένη στον δρομολογητή σας Cat7 έχει πρόσβαση στο internet. Μπορείτε να χρησιμοποιήσετε το φίλτρο MAC για να αποκλείσετε συγκεκριμένες συσκευές από την πρόσβαση στο Internet.

**Απενεργοποίηση**:Όλες οι συνδεδεμένες συσκευές μπορούν να έχουν πρόσβαση στο internet.

**Λευκή λίστα**: Μόνο συσκευές με διεύθυνση MAC που προστέθηκε σε αυτήν τη λίστα μπορούν να έχουν πρόσβαση στο internet.

**Μαύρη λίστα**: Μόνο συσκευές με διεύθυνση MAC που προστέθηκαν σε αυτήν τη λίστα μπορούν να έχουν πρόσβαση στο internet.

# **5.6.5 Φίλτρο URL**

Αυτή η λειτουργία επιτρέπει στον διαχειριστή να αποκλείει συγκεκριμένες συσκευές από την πρόσβαση σε συγκεκριμένες διευθύνσεις URL κατά τη διάρκεια καθορισμένων χρονικών περιόδων.

**Σημείωση:** Ο αποκλεισμός μιας διεύθυνσης URL ενδέχεται να μην αποκλείει τη σχετική εφαρμογή. Για παράδειγμα, η προσθήκη του www.facebook.com μπορεί να μην εμποδίσει τη συγκεκριμένη συσκευή από το να χρησιμοποιεί την εφαρμογή Facebook.

# **5.6.6 DDNS**

Η υπηρεσία δυναμικών ονομάτων τομέα (DDNS) είναι ένα σύστημα για τη χαρτογράφηση μιας δυναμικής διεύθυνσης IP σε ένα σταθερό DNS. Όταν είναι ενεργοποιημένο το DDNS, ο δρομολογητής θα συσχετίσει τη δυναμική διεύθυνση IP του WAN σε ένα καθορισμένο όνομα τομέα. Στη συνέχεια, οι υπηρεσίες δρομολογητών μπορούν να έχουν πρόσβαση μέσω του σταθερού ονόματος τομέα ανά πάσα στιγμή, οπουδήποτε, χωρίς να χρειάζεται να παρακολουθείται η διεύθυνση ΙΡ WAN του δρομολογητή.

# **5.6.7 DMZ**

Εάν οι εξωτερικοί χρήστες δεν έχουνπρόσβασησε ορισμένες υπηρεσίες δικτύου που παρέχονται από το τοπικό δίκτυο, μπορείτε να ενεργοποιήσετε το DMZ <span id="page-25-0"></span>και να ορίσετε μια νέα διεύθυνση IP κεντρικού υπολογιστή. Κάντε κλικ για να το ενεργοποιήσετε. Καταχωρίστε μια κατάλληλη διεύθυνση IP κεντρικού υπολογιστή και στη συνέχεια πατήστε **Εφαρμογή**.

# **5.6.8 UPnP**

Το Universal Plug and Play (UPnP) είναι ένα σύνολο πρωτοκόλλων δικτύωσης που επιτρέπει στις συσκευές που είναι συνδεδεμένες στο Cat7 router να ανακαλύπτουν η μία την άλλη και να δημιουργήσουν λειτουργικές υπηρεσίες δικτύου για την κοινοποίηση δεδομένων, επικοινωνιών και ψυχαγωγίας. Μπορείτε να ενεργοποιήσετε ή να απενεργοποιήσετε το UPnP. Αυτή η λειτουργία είναι απενεργοποιημένη από προεπιλογή.

# **5.6.9 Port Forwarding**

Το Port Forwarding επιτρέπει στους εξωτερικούς υπολογιστές να έχουν πρόσβαση σε WWW, FTP ή άλλη υπηρεσία που παρέχεται από το τοπικό δίκτυο.

# **5.7 QoS**

Η Quality of Server (QoS) είναι ένα προηγμένη λειτουργία που δίνει προτεραιότητα στην κίνηση στο διαδίκτυο για εφαρμογές, online παιχνίδια, θύρες Ethernet LAN ή καθορισμένες διευθύνσεις MAC για να ελαχιστοποιηθεί η επίδραση του κατειλημμένου εύρους ζώνης. Ενεργοποιήστε το QoS, ορίστε τα όρια μεταφόρτωσης και λήψης και πατήστε **Εφαρμογή**.

# **6. Σύστημα**

# **6.1 Πληροφορίες συσκευής**

Μπορείτε να δείτε εδώ πληροφορίες για τις συσκευές, συμπεριλαμβανομένου του IMEI, της έκδοσης λογισμικού και της διεύθυνσης MAC.

# **6.2 Επανεκκίνηση και επαναφορά**

Πατήστε **Επανεκκίνηση** για να γίνει επανεκκίνηση της συσκευής. Πατήστε **Reset** για να επαναφέρετε τις εργοστασιακές ρυθμίσεις.

Μπορείτε επίσης να χρησιμοποιήσετε το πλήκτρο επαναφοράς στο Cat7 router.

# <span id="page-26-0"></span>**6.3 Ενημέρωση**

Online ενημερώσεις:

Κάντε κλικ στην επιλογή **Έλεγχος ενημερώσεων**. Το Cat7 router σας θα ελέγξει εάν υπάρχει διαθέσιμη ενημέρωση. Εάν εντοπιστεί μία, κάντε κλικ στην επιλογή **Λήψη**. Μόλις ολοκληρωθεί η λήψη του αρχείου με επιτυχία, μπορείτε να πατήσετε **Ενημέρωση**.

Σημείωση: Μην απενεργοποιήσετε το router σας κατά τη διάρκεια της διαδικασίας ενημέρωσης, επειδή μπορεί να προκληθεί βλάβη στη συσκευή.

# **6.4 Διαχείριση συσκευών**

# **6.4.1 Κωδικός πρόσβασης σύνδεσης**

Εισάγετε τον τρέχοντα κωδικό πρόσβασης και επιβεβαιώστε τον. Ο κωδικός πρόσβασής σας πρέπει να είναι 4-16 χαρακτήρες.

# **6.4.2 Ρυθμίσεις συστήματος**

Μπορείτε να ορίσετε τη γλώσσα και τη σωστή ζώνη ώρας εδώ. Λάβετε υπόψη ότι ο χρόνος ρυθμίζεται αυτόματα για την καλοκαιρινή ώρα.

# **6.4.3 Διακομιστής NTP**

Το Network Time Protocol (NTP) είναι ένα πρωτόκολλο δικτύωσης για συγχρονισμό του ρολογιού μεταξύ συστημάτων υπολογιστών μέσω δικτύων δεδομένων με μεταγωγή πακέτων. Μπορείτε να ορίσετε ποιοι διακομιστές NTP θα χρησιμοποιηθούν

# **6.4.4 Δημιουργία αντιγράφων ασφαλείας & επαναφορά**

**Πώς μπορείτε να αποθηκεύσετε τη διαμόρφωση:**

Κάντε κλικ στην επιλογή **Δημιουργία αντιγράφου ασφαλείας** για να δημιουργήσετε αντίγραφο ασφαλείας της διαμόρφωσης της τρέχουσας συσκευής Σε λειτουργικά συστήματα Windows και MAC, αποθηκεύεται στο φάκελο "Downloads-Ληφθέντα".

#### **Πώς μπορώ να επαναφέρω τη διαμόρφωση:**

- 1) Κάντε κλικ στην επιλογή **Αναζήτηση** για να επιλέξετε ένα αρχείο.
- 2) Κάντε κλικ στην επιλογή **Επαναφορά**.

# <span id="page-27-0"></span>**6.4.5 TR069**

Το TR-069 (Τεχνική Έκθεση 069) είναι μια τεχνική προδιαγραφή που ορίζει ένα πρωτόκολλο επιπέδου εφαρμογής για την απομακρυσμένη διαχείριση συσκευών τελικού χρήστη. Κάντε κλικ για να ενεργοποιήσετε την ενημέρωση, εισάγετε το διάστημα ενημέρωσης, την διεύθυνση URL ACS, το όνομα χρήστη ACS και τον κωδικό πρόσβασης ACS. Πατήστε **Εφαρμογή** όταν τελειώσετε.

# **7. Εγγύηση**

Παρέχεται εγγύηση για τη συσκευή σας για κάθε ελάττωμα ή βλάβη, που ενδέχεται να προκύψει σε συνθήκες κανονικής χρήσης κατά την περίοδο εγγύησης διάρκειας εικοσιτεσσάρων (24) μηνών<sup>1</sup> από την ημερομηνία αγοράς, η οποία αναγράφεται στο πρωτότυπο τιμολόγιό σας.

Τα εξαρτήματα που πωλούνται με τη συσκευή σας καλύπτονται επίσης με εγγύηση από τυχόν ελαττώματα που ενδέχεται να εμφανιστούν κατά τη διάρκεια των δώδεκα (12) μηνών(1) από την ημερομηνία αγοράς, όπως φαίνεται στο πρωτότυπο τιμολόγιο.

Σε περίπτωση ελαττώματος της συσκευής, το οποίο δεν επιτρέπει την κανονική χρήση της συσκευής, πρέπει να ενημερώσετε αμέσως τον προμηθευτή σας και να προσκομίσετε τη συσκευή, μαζί με την απόδειξη αγοράς.

Σε περίπτωση επιβεβαίωσης του ελαττώματος, η συσκευή σας ή μέρος αυτής θα αντικαθίσταται ή θα επισκευάζεται, κατά περίπτωση. Για συσκευές ή αξεσουάρ που έχουν επισκευαστεί παρέχεται εγγύηση ενός (1) μήνα για το ίδιο ελάττωμα. Παρέχεται η δυνατότητα επισκευής ή αντικατάστασης με τη χρήση ανακατασκευασμένων εξαρτημάτων ανάλογης, όμως, λειτουργικότητας.

Η παρούσα εγγύηση καλύπτει το κόστος ανταλλακτικών και εργασίας, αλλά όχι άλλου είδους κόστος.

Η παρούσα εγγύηση δεν ισχύει για ελαττώματα της συσκευής ή/και των αξεσουάρ, τα οποία οφείλονται (ενδεικτικά) στα ακόλουθα:

- Στη μη συμμόρφωση με τις οδηγίες χρήσης ή εγκατάστασης ή με τα πρότυπα ασφαλείας ή τα τεχνικά πρότυπα, τα οποία ισχύουν στη γεωγραφική περιοχή στην οποία χρησιμοποιείτε τη συσκευή σας,
- Σύνδεση με εξοπλισμό ο οποίος δεν παρέχεται ή δεν συνιστάται από την TCL Communication Ltd.,
- Στην τροποποίηση ή επισκευή η οποία εκτελείται από άτομα μη εξουσιοδοτημένα από την TCL Communication Ltd., τις θυγατρικές αυτής ή τον προμηθευτή σας,

Η περίοδος εγγύησης ενδέχεται να διαφέρει, ανάλογα με τη χώρα.

- <span id="page-28-0"></span>- Τροποποίηση, προσαρμογή ή μετατροπή του λογισμικού ή του υλικού που έχει εκτελεστεί από άτομα μη εξουσιοδοτημένα από την TCL Communication Ltd.,
- Σε ακραίες καιρικές συνθήκες, κεραυνό, πυρκαγιά, υγρασία, διείσδυση υγρών ή τροφίμων, χημικά προϊόντα, λήψη αρχείων, πτώση, υψηλή τάση, διάβρωση, οξείδωση

Δεν επιτρέπεται η επισκευή της συσκευής στην περίπτωση αφαίρεσης ή αλλοίωσης της ετικέτας ή του σειριακού αριθμού (IMEI).

Δεν παρέχονται ρητές εγγυήσεις, είτε γραπτές είτε προφορικές ή συναγόμενες, εκτός της παρούσας τυπωμένης περιορισμένης εγγύησης ή της υποχρεωτικής εγγύησης, η οποία παρέχεται βάσει της εκάστοτε δικαιοδοσίας ή χώρας.

Σε καμία περίπτωση, δεν δύναται να θεωρηθεί υπεύθυνη ηTCLCommunication Ltd. ή οι θυγατρικές αυτής για τυχόν έμμεσες, πρόσθετες ή επακόλουθες ζημίες οποιουδήποτε είδους, συμπεριλαμβανομένης ενδεικτικά της εμπορικής ή οικονομικής απώλειας ή ζημίας, της απώλειας δεδομένων ή της απώλειας εικόνας, στο βαθμό που οι ζημιές αυτές μπορούν να αποκηρυχτούν από το νόμο.

Σε ορισμένες χώρες/πολιτείες δεν επιτρέπεται η εξαίρεση ή ο περιορισμός των έμμεσων, πρόσθετων ή επακόλουθων ζημιών, ή ο περιορισμός της διάρκειας των συναγόμενων εγγυήσεων, με αποτέλεσμα οι ανωτέρω αναφερόμενοι περιορισμοί ή εξαιρέσεις να μην ισχύουν για εσάς.

# **8. Ερωτήσεις και απαντήσεις**

#### **Πώς μπορώ να αποκτήσω πρόσβαση στην Αρχική σελίδα;**

- 1) Ανοίξτε το πρόγραμμά σας περιήγησης.
- 2) Πληκτρολογήστε <http://192.168.1.1> στη γραμμή διεύθυνσης.
- 3) Μόλις εμφανιστεί η αρχική σελίδα του Cat7 router, εισάγετε τον κωδικό πρόσβασης σύνδεσης που εμφανίζεται στην κάτω ετικέτα της συσκευής.
- 4) Πατήστε την επιλογή **Σύνδεση**.

#### **Τι πρέπει να κάνω εάν δεν μπορώ να συνδεθώ στην διαδικτυακή σελίδα διαχείρισης;**

1) Βεβαιωθείτε ότι η ενδεικτική λυχνία λειτουργίας της συσκευής είναι αναμμένη (ανάβει σταθερά με μπλε χρώμα). Εάν δεν είναι, ενεργοποιήστε τη συσκευή.

2) Ελέγξτε εάν η σύνδεση μεταξύ της συσκευής του τελικού χρήστη και του Cat7 router λειτουργεί σωστά.

-Εάν ο τελικός χρήστης είναι συνδεδεμένος στο Cat7 router μέσω Wi-Fi, μεταβείτε στη σελίδα σύνδεσης Wi-Fi για να ελέγξετε την κατάσταση της σύνδεσης.

-Εάν η συσκευή του τελικού χρήστη είναι συνδεδεμένη με το Cat7 router χρησιμοποιώντας καλώδιο δικτύου, ελέγξτε εάν είναι ενεργοποιημένη η ένδειξη LAN/WAN (ανάβει σταθερά με μπλε χρώμα).

3) Βεβαιωθείτε ότι η διεύθυνση 192.168.1.1 έχει εισαχθεί σωστά στο πρόγραμμα περιήγησης.

#### **Τι πρέπει να κάνω εάν δεν έχω πρόσβαση στο internet;**

1) Βεβαιωθείτε ότι η κάρτα SIM είναι μια 4G, 3G ή 2G Micro SIM.

-Εάν δεν εντοπιστεί κάρτα Micro SIM, απενεργοποιήστε το Cat7 router, τοποθετήστε ξανά την κάρτα Micro SIM και δοκιμάστε ξανά.

-Αν απαιτείται PIN, εισάγετε το PIN και προσπαθήστε ξανά.

-Εάν δεν υπάρχει διαθέσιμο δίκτυο, μετακινήστε τη συσκευή σε μια περιοχή με καλύτερο σήμα (δοκιμάστε να την τοποθετήσετε κοντά σε ένα παράθυρο) και δοκιμάστε ξανά.

- 2) Βεβαιωθείτε ότι η διεύθυνση 192.168.1.1 έχει εισαχθεί σωστά στο πρόγραμμα περιήγησης και πατήστε **Enter**.
- 3) Κάντε επανεκκίνηση του Cat7 router και δοκιμάστε ξανά.
- 4) Εάν είναι ενεργοποιημένο το φιλτράρισμα διευθύνσεων MAC, βεβαιωθείτε ότι η διεύθυνση MACτης συσκευής σας βρίσκεται στην εγκεκριμένη λίστα.
- 5) Εάν ο Γονικός έλεγχος είναι ενεργοποιημένος, βεβαιωθείτε ότι το όνομα της συσκευής σας και η διεύθυνση MAC δεν είναι σε γονικό έλεγχο.

#### **Τι πρέπει να κάνω εάν αντιμετωπίσω κάποιο πρόβλημα με τη συσκευή;**

- 1) Επανεκκινήστε τη συσκευή.
- 2) Επαναφέρετε τη συσκευή στις εργοστασιακές ρυθμίσεις.
- 3) Επικοινωνήστε με τον πάροχο υπηρεσιών σας.

#### **Τι πρέπει να κάνω αν ξεχάσω τον κωδικό Wi-Fi;**

1) Συνδεθείτε στη σελίδα διαμόρφωσης (η προεπιλογή είναι στη διεύθυνση 192.168.1.1). Μεταβείτε στις Ρυθμίσεις > Wi-Fi > Βασικές. Πατήστε **Εμφάνιση κωδικού πρόσβασης** για να αποκτήσετε το τρέχον κωδικό Wi-Fi.

2) Επαναφέρετε τη συσκευή στις αρχικές εργοστασιακές ρυθμίσεις. Χρησιμοποιήστε έναν συνδετήρα ή ένα αμβλύ αντικείμενο για να πιέσετε απαλά το πλήκτρο επαναφοράς για 3 δευτερόλεπτα. Ο κωδικός Wi-Fi θα επαναφερθεί στον προεπιλεγμένο κωδικό πρόσβασης, ο οποίος βρίσκεται στην κάτω ετικέτα της συσκευής. Κατά τη διάρκεια της επαναφοράς, όλες οι λυχνίες LED θα ανάψουν, στη συνέχεια θα σβήσουν και στο τέλος θα ανάψουν ξανά όταν ολοκληρωθεί η επαναφορά.

#### **Ποιο λειτουργικό σύστημα υποστηρίζει η συσκευή;**

Η συσκευή υποστηρίζει τα παρακάτω λειτουργικά συστήματα:

- 1) Windows 7/8/10.
- 2) Mac OS X (10.6.X-10.13.X)
- 3) Linux.

#### **Πώς μπορώ να συνδέσω το Cat7 router μέσω Wi-Fi;**

Ανοίξτε τη λίστα Σύνδεσης ασύρματου δικτύου.

Ακολουθήστε αυτά τα βήματα για να επιλέξετε το SSID της συσκευής:

Για συσκευή Windows:

- 1) Κάντε δεξί κλικ στην επιλογή **Σύνδεση ασύρματου δικτύου** στη γραμμή εργασιών.
- 2) Επιλέξτε το όνομα δικτύου (SSID) του Cat7 router σας, πατήστε **Σύνδεση**, και εισάγετε τον κωδικό Wi-Fi.

#### Για Mac:

- 1) Κάντε κλικ στο εικονίδιο AirPort.
- 2) Επιλέξτε το όνομα δικτύου (SSID) του Cat7 router από το αναπτυσσόμενο μενού και εισάγετε τον κωδικό Wi-Fi.

#### **Τι μπορώ να κάνω αν βλέπω το SSID αλλά δεν γίνεται σύνδεση;**

Βεβαιωθείτε ότι έχετε εισάγει το σωστό κωδικό Wi-Fi.

#### **Τι πρέπει να κάνω εάν η ένδειξη δικτύου ανάβει σταθερά με κόκκινο χρώμα;**

Όταν δεν υπάρχει κάρτα Micro SIM, δεν υπάρχει υπηρεσία ή η συσκευή δεν είναι καταχωρημένη στο δίκτυο, η ένδειξη δικτύου στο Cat7 router ανάβει σταθερά με κόκκινο χρώμα.

1) Εάν χρησιμοποιείται κάρτα Micro SIM:

- Βεβαιωθείτε ότι η κάρτα Micro SIM είναι έγκυρη και έχει τοποθετηθεί σωστά.

- Μετακινήστε το Cat7 router σε μια περιοχή με καλύτερο σήμα (δοκιμάστε να τον τοποθετήσετε κοντά σε παράθυρο).

2) Εάν χρησιμοποιείτε σύνδεση Ethernet, ελέγξτε εάν το δίκτυο λειτουργεί σωστά.

#### **Τι πρέπει να κάνω εάν υπάρξει διένεξη διεύθυνσης IP πολλαπλών δικτύων;**

ΗδιένεξηδιευθύνσεωνIPμπορείνασυμβείότανέναςυπολογιστήςχρησιμοποιεί πολλαπλούς τύπους συνδέσεων στο διαδίκτυο. Για παράδειγμα, ο υπολογιστής μπορεί να συνδεθεί στοCat7 routerμέσω καλωδίου Ethernet και σε άλλο δίκτυο μέσω Wi-Fi. Εάν οι διευθύνσεις IP είναι οι ίδιες, ενδέχεται να μην μπορείτε να συνδεθείτε στην αρχική σελίδα του Cat7 router, λόγω διένεξης διεύθυνσης IP.

#### **Γιατί δεν εμφανίζεται το SSID στη λίστα ασύρματων δικτύων;**

Ακολουθήστε τα παρακάτω βήματα για να βεβαιωθείτε ότι η συσκευή έχει ρυθμιστεί σωστά:

- 1) Ελέγξτε τη συσκευή για να δείτε εάν η ενδεικτική λυχνία Wi-Fi είναι αναμμένη ή σβηστή.
- 2) Ανανεώστε τη λίστα δικτύων στον υπολογιστή σας.

Για Windows:

- 1) Κάντε κλικ στο εικονίδιο Ανανέωση δικτύου στην επάνω δεξιά γωνία της οθόνης σύνδεσης ασύρματου δικτύου.
- 2) Κάντε δεξί κλικ στην επιλογή **Ασύρματη σύνδεση δικτύου**.
- 3) Κάντε κλικ στην επιλογή **Άνοιγμα δικτύου και κέντρου κοινής χρήσης**.
- 4) Επιλέξτε **Διαχείριση ασύρματων.**
- 5) Κάντε κλικ στο ασύρματο δίκτυο που δεν χρησιμοποιείται και διαγράψτε το από τη λίστα δικτύου.
- 6) Κάντε κλικ στο πλήκτρο **OK** και επανεκκινήστε τον υπολογιστή σας.

Για Mac: Δοκιμάστε να κάνετε επανεκκίνηση του υπολογιστή σας.

#### **Τι πρέπει να κάνω εάν λέει "Δεν υπάρχει κάρτα SIM" ή "Μη έγκυρη κάρτα SIM" στη σελίδα διαμόρφωσης Cat7 router;**

Πιθανές αιτίες για αυτό μπορεί να είναι ότι δεν υπάρχει στη συσκευή κάρτα Micro SIM, έχει τοποθετηθεί εσφαλμένα ή η κάρτα Micro SIM είναι απενεργοποιημένη. Δοκιμάστε να αφαιρέσετε την κάρτα Micro SIM και να την τοποθετήσετε ξανά. Βεβαιωθείτε ότι δεν ακουμπάτε τα σημεία επαφής κατά την τοποθέτηση.

#### **Τι πρέπει να κάνω εάν στην οθόνη της συσκευής που είναι συνδεδεμένη στο Cat7 router εμφανίζεται η ένδειξη "Κλείδωμα PIN" ή "Κλείδωμα PUK";**

Αυτό σημαίνει ότι η κάρτα Micro SIM είναι κλειδωμένη.

Συνδεθείτε στην Αρχική σελίδα (ανατρέξτε στην ενότητα "Πώς μπορώ να αποκτήσω πρόσβαση στην Αρχική σελίδα;") και εισάγετε τον κωδικό PIN ή τον κωδικό PUK. Για να λάβετε τον κωδικό PUK, επικοινωνήστε με το πάροχο του δικτύου σας.

**Σημείωση:** Εάν εισάγετε λάθος PIN τρεις φορές, θα πρέπει να εισάγετε τον κωδικό PUK. Εάν εισαχθεί λάθος κωδικός PUK 10 φορές η κάρτα Micro SIM θα αποκλειστεί μόνιμα.

#### **Πώς μπορώ να συνδεθώ στο δίκτυο 4G;**

- 1) Συνδεθείτε στην Αρχική σελίδα (ανατρέξτε στην ενότητα "Πώς μπορώ να αποκτήσω πρόσβαση στην αρχική σελίδα;").
- 2) Μεταβείτε στο μενού **Ρυθμίσεις** > **Δεδομένα κινητής** > **Ρύθμιση δικτύου**.
- 3) Επιλέξτε **μόνο 4G**.

#### **Πώς μπορώ να αποσυνδεθώ από το δίκτυο 2G, 3G ή 4G;**

- 1) Συνδεθείτε στην Αρχική σελίδα (ανατρέξτε στην ενότητα "Πώς μπορώ να αποκτήσω πρόσβαση στην αρχική σελίδα;").
- 2) Μεταβείτε στο μενού **Αρχική σελίδα** > **Δεδομένα κινητής**.
- 3) Πατήστε **Αποσύνδεση**.

#### **Πώς μπορώ να ορίσω νέο PIN για τη Micro SIM;**

- 1) Συνδεθείτε στην Αρχική σελίδα (ανατρέξτε στην ενότητα "Πώς μπορώ να αποκτήσω πρόσβαση στην αρχική σελίδα;").
- 2) Μεταβείτε στο μενού **Ρυθμίσεις** > **Ασφάλεια** > **Διαχείριση PIN**.
- 3) Ενεργοποιήστε τη λειτουργία PIN.
- 4) Εισάγετε νέο κωδικό PIN.
- 5) Κάντε κλικ στην επιλογή **Εφαρμογή**.

#### **Πώς μπορώ να βρω περισσότερες πληροφορίες σχετικά με τη ρύθμιση Wi-Fi;**

- 1) Συνδεθείτε στην Αρχική σελίδα (ανατρέξτε στην ενότητα "Πώς μπορώ να αποκτήσω πρόσβαση στην αρχική σελίδα;").
- 2) Μεταβείτε στο μενού **Ρυθμίσεις** > **Wi-Fi**.

#### **Πώς μπορώ να ελέγξω τα δεδομένα χρήσης;**

- 1) Συνδεθείτε στην Αρχική σελίδα (ανατρέξτε στην ενότητα "Πώς μπορώ να αποκτήσω πρόσβαση στην αρχική σελίδα;").
- 2) Μεταβείτε στο μενού **Στατιστικά** > **Δεδομένα κινητής**.

#### **Πώς μπορώ να ανακτήσω χειροκίνητα το δίκτυό μου;**

- 1) Συνδεθείτε στην Αρχική σελίδα (ανατρέξτε στην ενότητα "Πώς μπορώ να αποκτήσω πρόσβαση στην αρχική σελίδα;").
- 2) Μεταβείτε στο μενού **Ρυθμίσεις > Δεδομένα κινητής > Σύνδεση δικτύου**.
- 3) Επιλέξτε **Χειροκίνητα** από τη λειτουργία σύνδεσης δικτύου.
- 4) Κάντε κλικ στην επιλογή **Εφαρμογή**.

**Πώς μπορώ να ελέγξω τον αριθμό μοντέλου και την έκδοση του υλικολογισμικού της συσκευής μου;**

- 1) Συνδεθείτε στην Αρχική σελίδα (ανατρέξτε στην ενότητα "Πώς μπορώ να αποκτήσω πρόσβαση στην αρχική σελίδα;").
- 2) Μεταβείτε στο μενού **Σύστημα** > **Πληροφορίες συσκευής**.

#### **Πώς μπορώ να ρυθμίσω τη σύνδεση δεδομένων για αυτόματη σύνδεση στο διαδίκτυο;**

- 1) Συνδεθείτε στην Αρχική σελίδα (ανατρέξτε στην ενότητα "Πώς μπορώ να αποκτήσω πρόσβαση στην αρχική σελίδα;").
- 2) Μεταβείτε στο μενού **Ρυθμίσεις > Δεδομένα κινητής > Σύνδεση δικτύου**.
- 3) Επιλέξτε **Αυτόματα**.
- 4) Κάντε κλικ στην επιλογή **Εφαρμογή**.

#### **Πώς μπορώ να αλλάξω το SSID και τον κωδικό Wi-Fi;**

- 1) Συνδεθείτε στην Αρχική σελίδα (ανατρέξτε στην ενότητα "Πώς μπορώ να αποκτήσω πρόσβαση στην αρχική σελίδα;").
- 2) Μεταβείτε στις **Ρυθμίσεις** > **Wi-Fi** > **Βασικές**.

#### **Πώς μπορώ να αλλάξω τον κωδικό πρόσβασης για σύνδεση;**

- 1) Συνδεθείτε στην Αρχική σελίδα (ανατρέξτε στην ενότητα "Πώς μπορώ να αποκτήσω πρόσβαση στην αρχική σελίδα;").
- 2) Μεταβείτε στο μενού **Σύστημα** > **Διαχείριση συσκευής** > **Κωδικός πρόσβασης σύνδεσης**